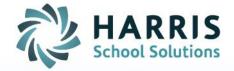

# ClassMate Gateway Printing:

January 2024

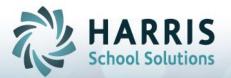

### **Gateway Printing**

As with any browser-based tools, no network printing is available which is true with the Guacamole Interface solution as well. There are two options for users to use to download/print reports, see below.

- 1. Users can select the small printer icon 'Print Report' and select the Print Range
- 2. Click **OK** to display 'Save Print Output As' window

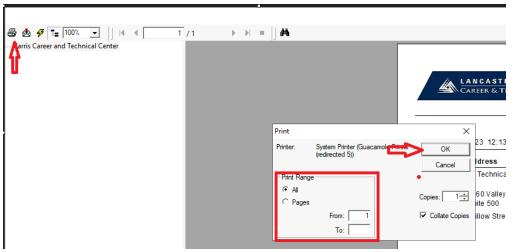

- 3. In the 'Save Print Output As' window you will type the report name (or other identifier) in the File name: field
- 4. Click on the > next to 'Guacamole Filesystem on Guacamole RDP' and simply click on the yellow **Download** folder that shows underneath
- 5. Click the **Save** button to initiate the auto-download and the system will automatically create a PDF in your browsers downloads.

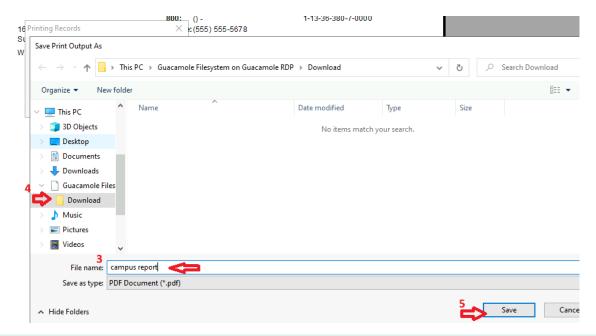

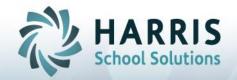

### **Gateway Printing**

#### **OR**

1. In the top navigation bar, users will select the large printer icon 'Print Settings'

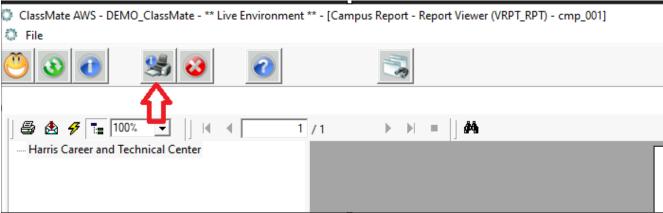

2. Once the *Print Setup* window displays, click the *Name* field dropdown and select *Guacamole*\*\*Printer\*\*

3. Click **OK**, to return to the report output display marris Career and CAREER & TECHNOLOGY CENTER **Campus Report** Print Setup ☐ No Printer C Name: Microsoft Print to PDF Microsoft Print to PDF Microsoft XPS Document Writer Type: Microsoft Print To PDF Where: PORTPROMPT: Comment: Paper Orientation Letter Size: Portrait Reset to Default ОК

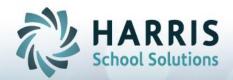

## **Gateway Printing**

4. Click the small printer icon 'Print Report' and select the Print Range and click **OK** to initiate the auto-download and the system will automatically create a PDF in your browsers downloads.

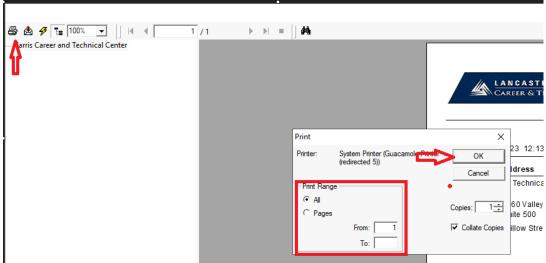

Once the report download completes, you can access by navigating to your internet browsers downloads or if you have a download folder set up on your local computer the report can be found there as well.

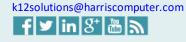

Connect with us: (866) 450-6696